## **Installation Windows:**

Denne vejledning tager udgangspunkt I Mikroøkonomi. Installationsproceduren er identisk for Makroøkonomi.

Download og udpak Mikroøkonomi til fx dit skrivebord. Så har du en mappe kaldet mikropc. I denne ligger en enkelt mappe kaldet Data og en enkelt fil kaldet mikro. Du starter programmet ved at klikke på filen mikro.

## **Installation Mac:**

Denne vejledning tager udgangspunkt I Mikroøkonomi. Installationsproceduren er identisk for Makroøkonomi.

Processen er liiiidt mere kompliceret, så tungen lige i munden. Vi har lavet en video, der viser trinnene, hvis du hellere vil have gennemgangen I et videoformat. Du finder filmen her:

https://cphbusiness.cloud.panopto.eu/Panopto/Pages/Viewer.aspx?id=b4b8c40a-979d-493ca481-0d50e81539d5

Og er du til tekst og billeder, så er gennemgangen her:

1) Download og udpak Mikroøkonomi til fx dit skrivebord. Så har du en mappe kaldet mikromac. I denne ligger en enkelt mappe kaldet Data og en enkelt fil kaldet mikro.

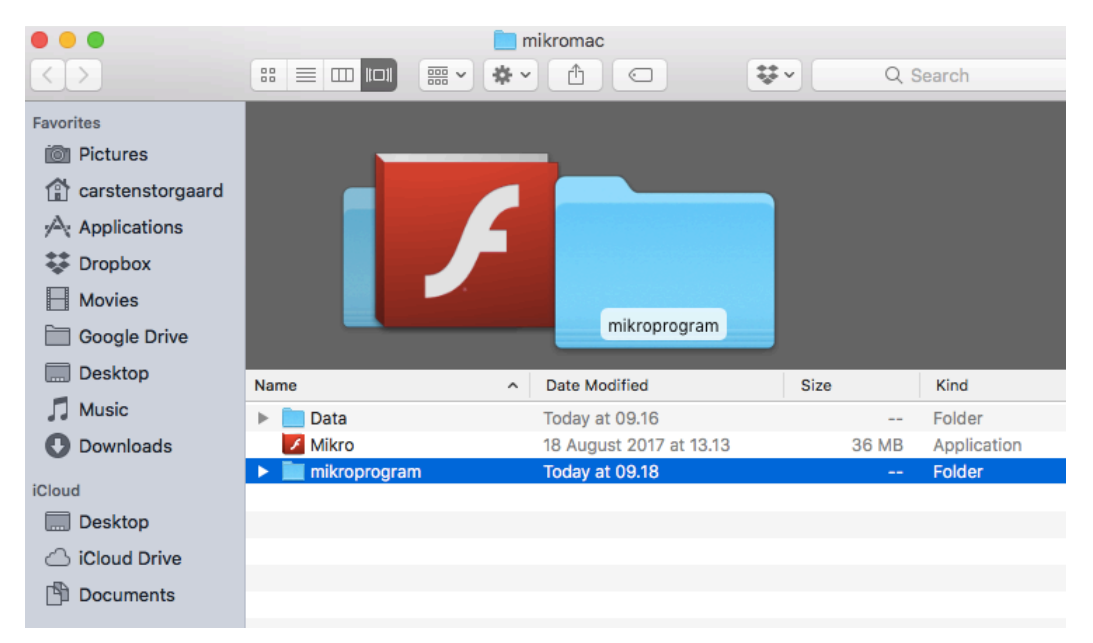

2) I mappen mikromac laver du nu en ny mappe kaldet "mikroprogram"

## 3) Højre-klik på filen Mikro og vælg "Show Package Contents"

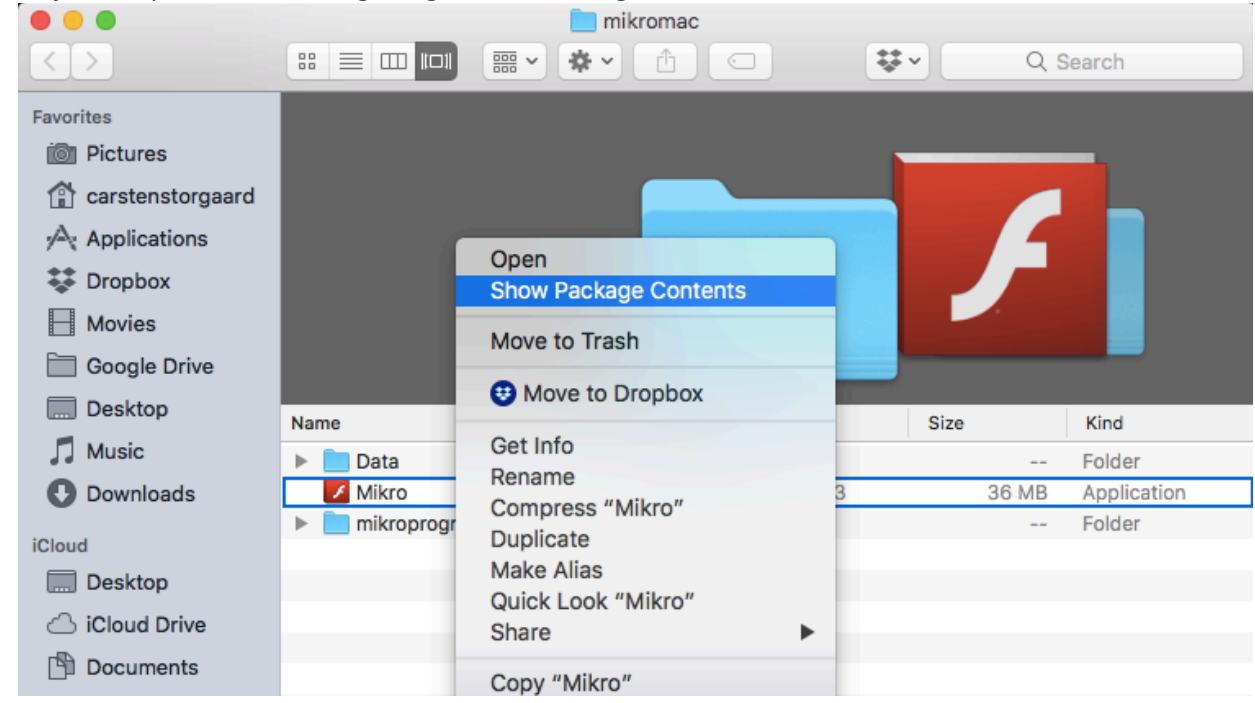

4) Kopier "Contents" til mappen "mikroprogram"

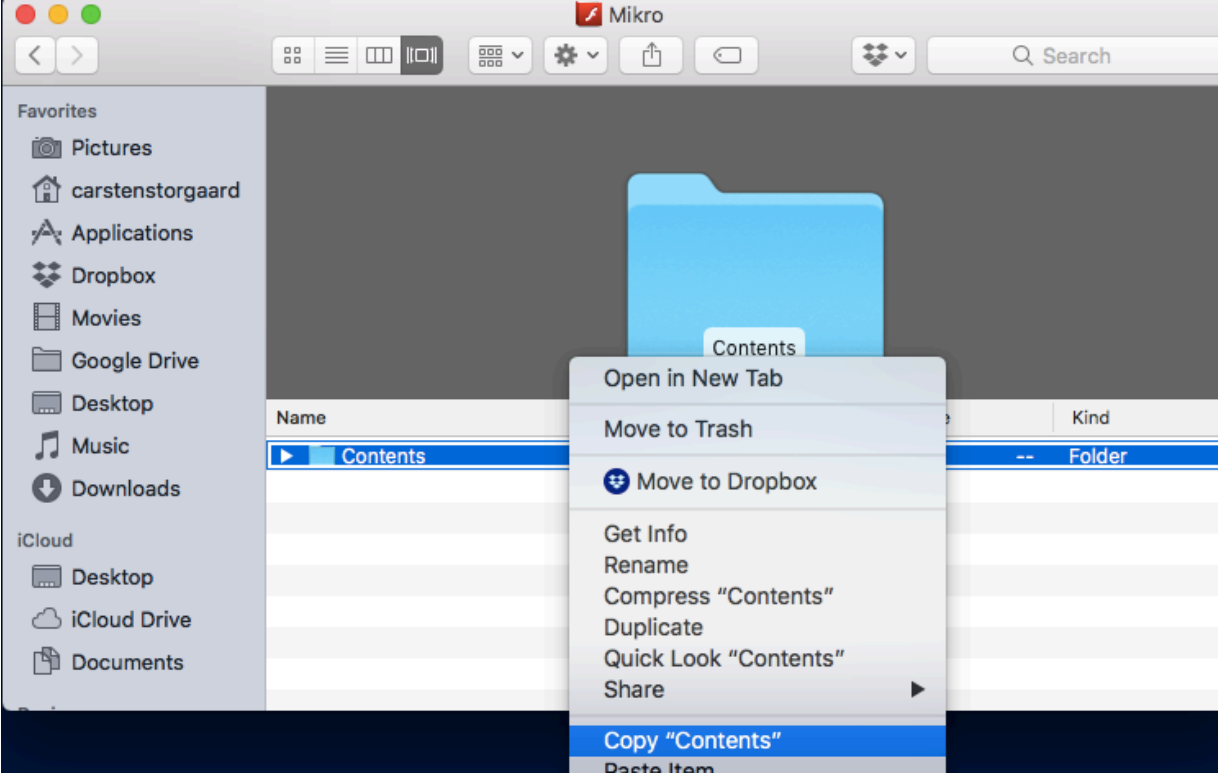

5) Omdøb selve mappen mikroprogram til mikroprogram.app

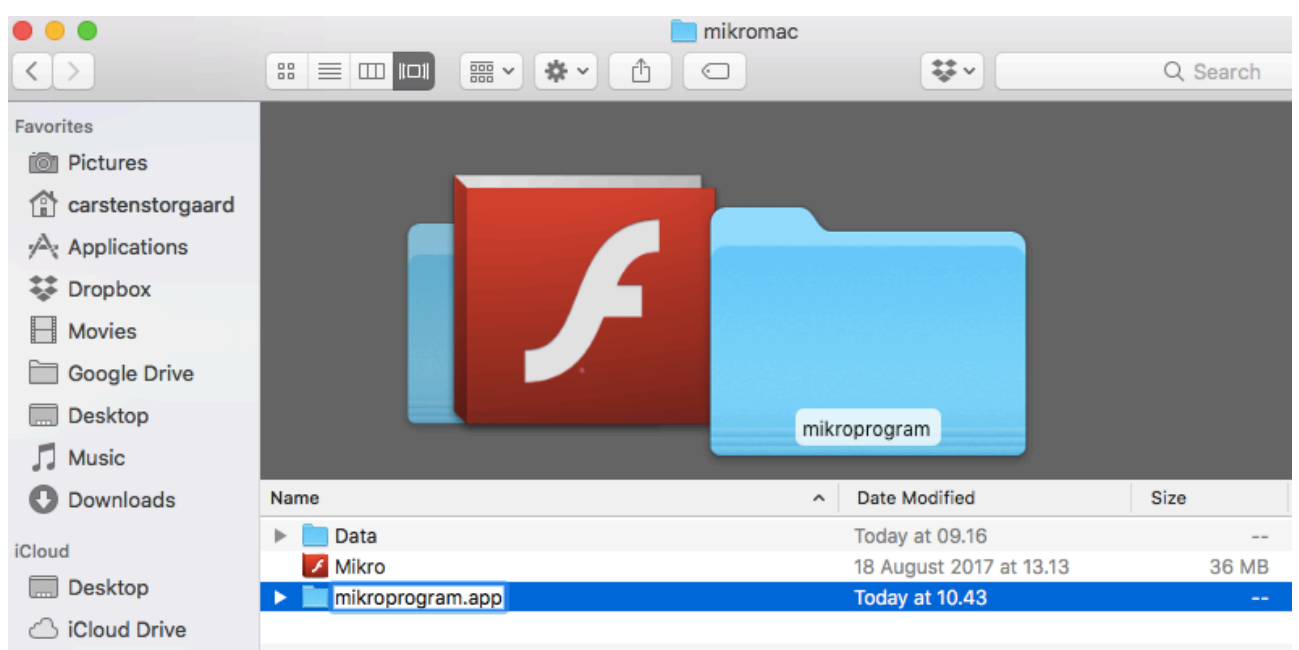

```
Documents
```
6) Sig ja til at tillade filtypeændring (Add the extension)

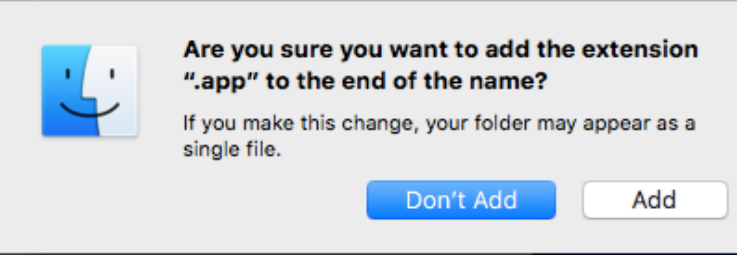

7) Klik på "mikroprogram" for at starte op.

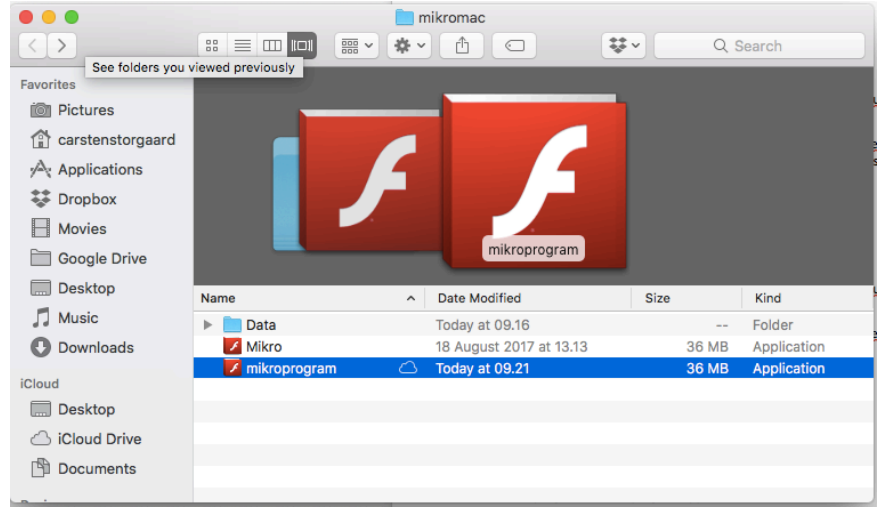